# 申込システムマニュアル 学校顧問向け ダウンロード手順

Ver.20160428

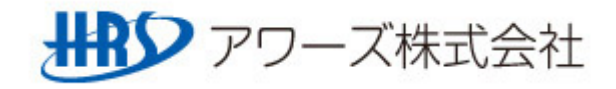

#### システム運用イメージ図 申込エクセルダウンロード時

○陸協HPから申込エクセルをダウンロードします。

各学校ごとにダウンロードすることで、申込エクセルにはそれぞれの学校で登録している選手 データが自動的に入ります。

※協会より指定された期日までに、登録済みの選手に限ります。

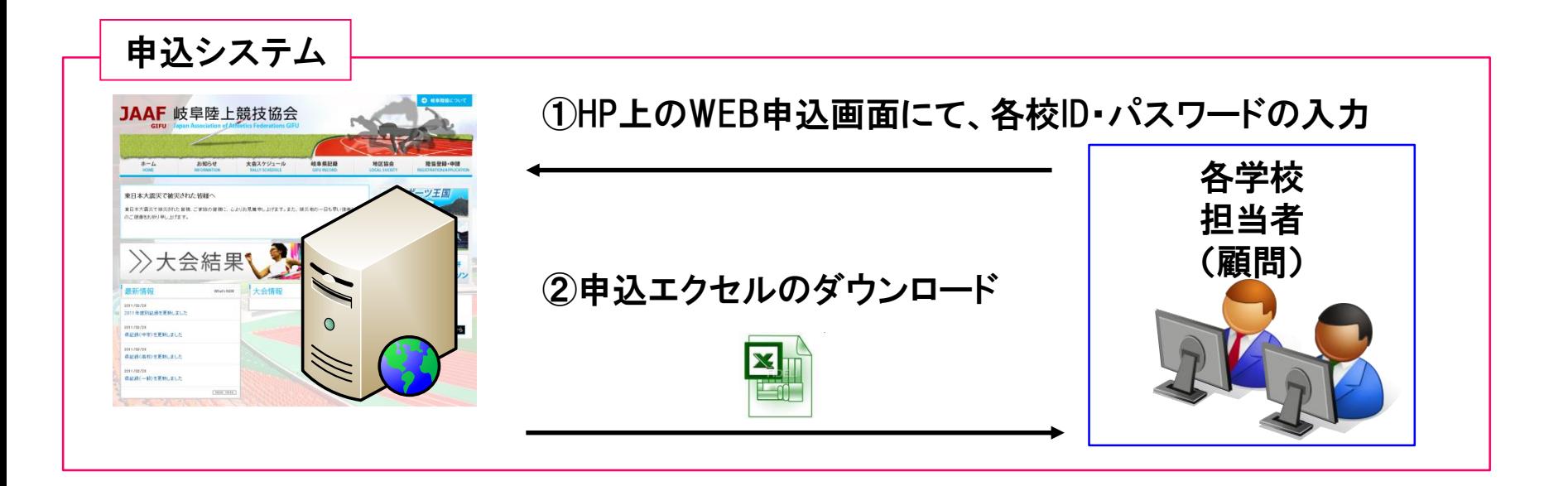

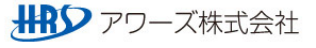

## ダウンロード用サイトへのアクセス

○申込エクセルをダウンロードする為に、陸協HP「大会スケジュールページ」にアクセスします。

- ① URLを指定します。URL:http://www.gifu-riku.com/
- ② トップページから、「関連団体」ページを開き、「高体連」ボタンをクリック

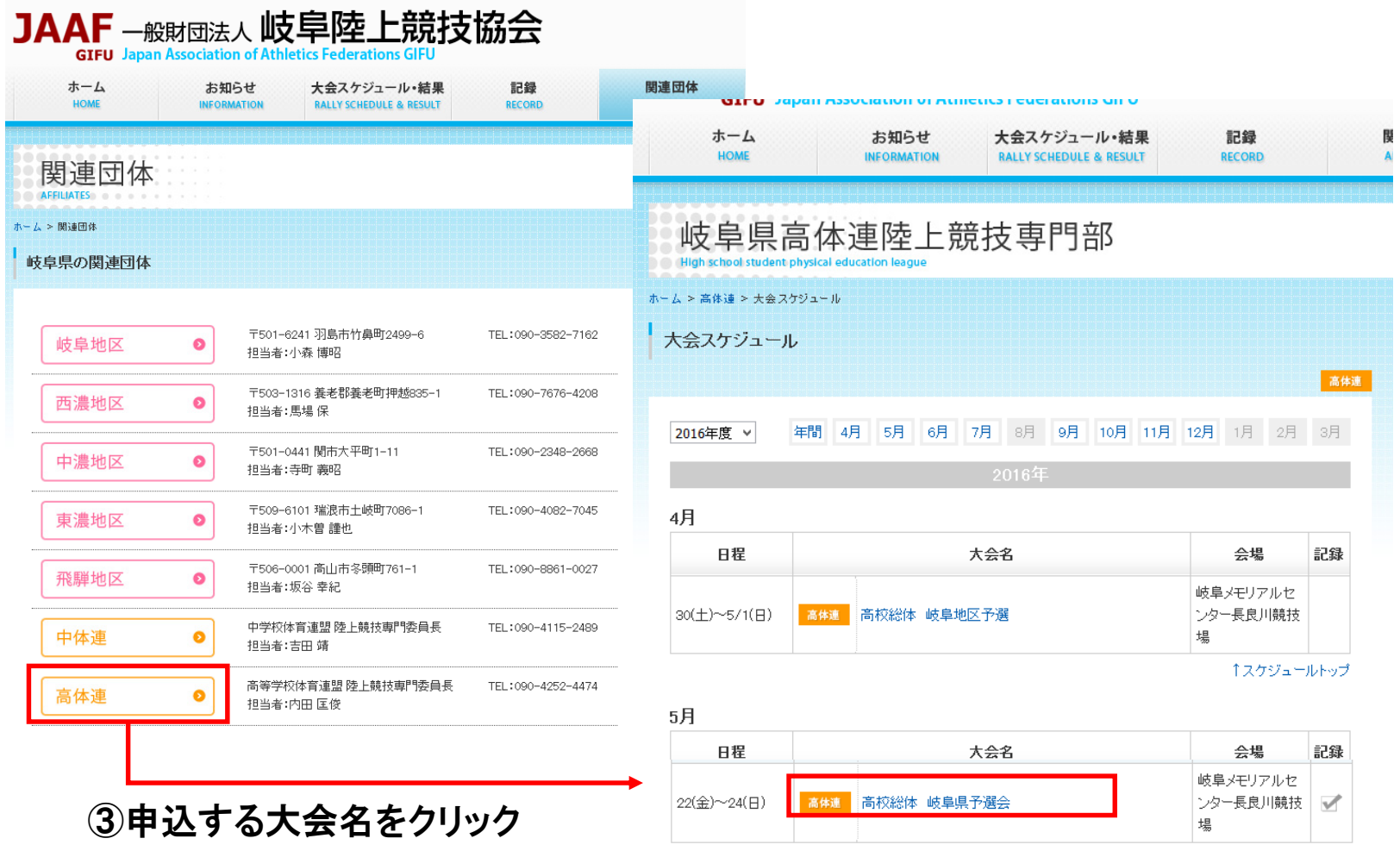

## ダウンロード用サイトへのアクセス

○申込エクセルをダウンロードする為に、陸協HP「大会スケジュールページ」にアクセスします。

④ 選択した大会の詳細画面が表示されます。

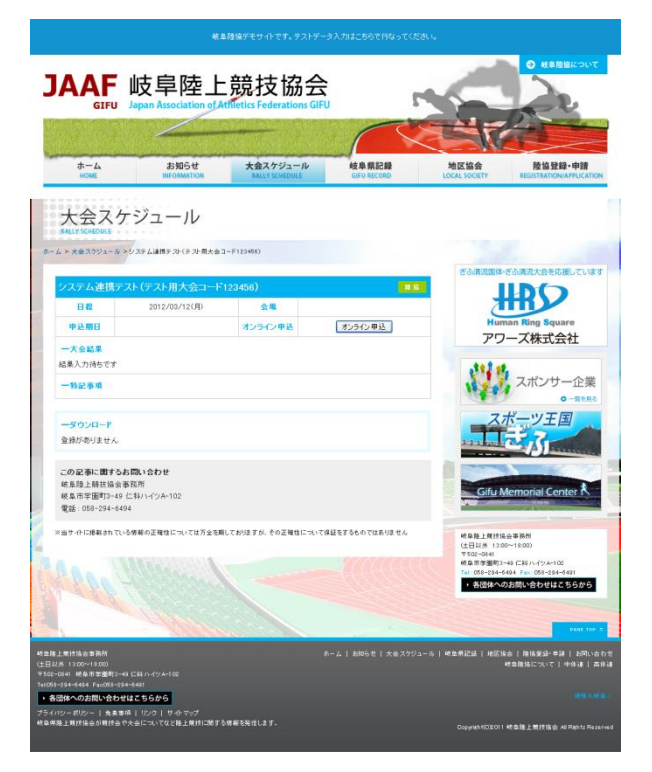

## ※ 該当の大会が表示されていない場合は、 表示条件を変更して、再表示して下さい。

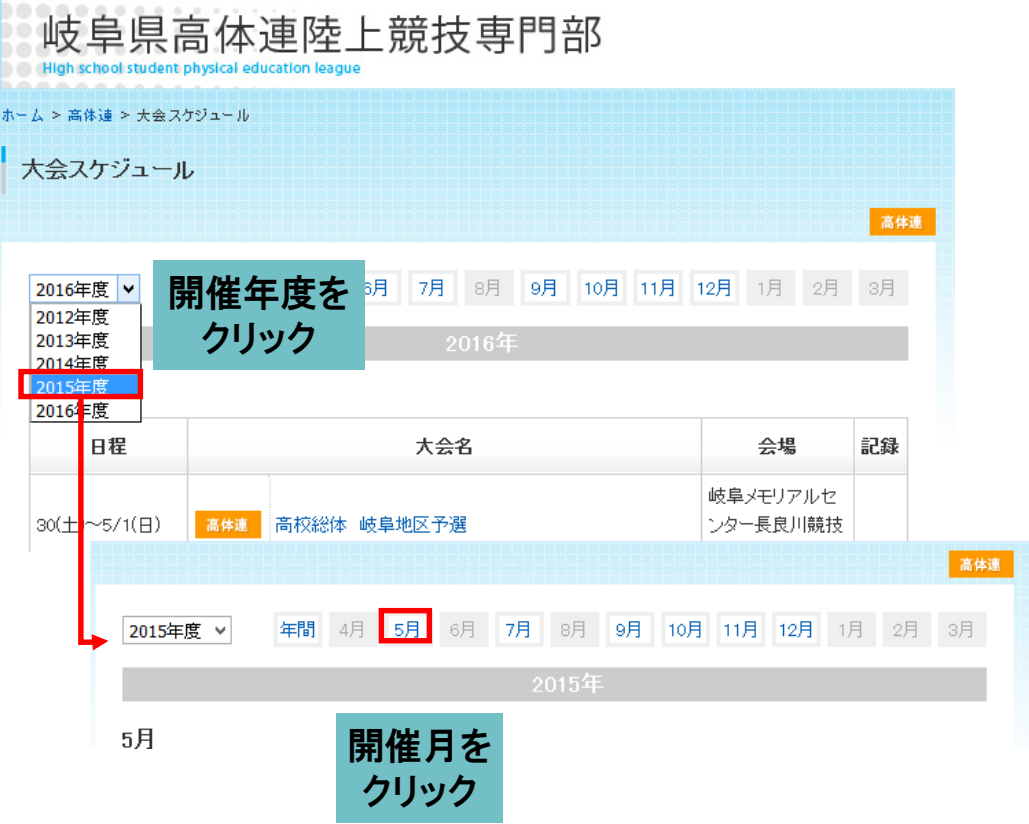

○陸協HP「大会スケジュール・結果」で選択した大会の詳細画面より、ダウンロードを開始します。

## ①大会詳細画面にて「オンライン申込」ボタンを押下

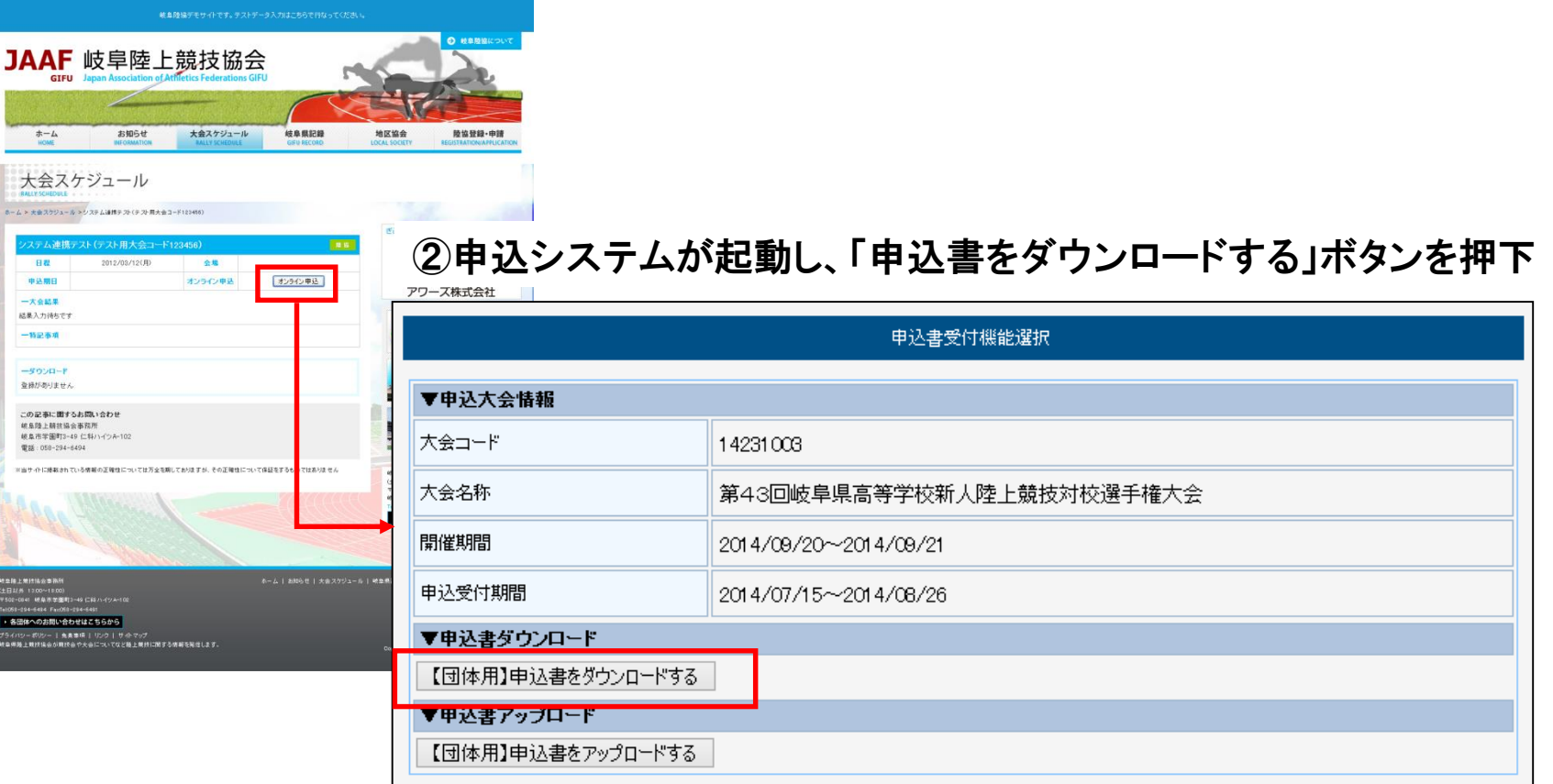

## 申込エクセルのダウンロード

○ID・パスワードを入力し、ダウンロード画面へ移行します。 各学校毎に管理・付与するID・パスワードにより、ダウンロードした申込エクセルには それぞれの学校で登録している選手データが自動的に入ります。 ※ 協会より指定された期日までに、登録済みの選手に限ります。

③ダウンロード画面にて、団体コード・ユーザID・パスワードの入力

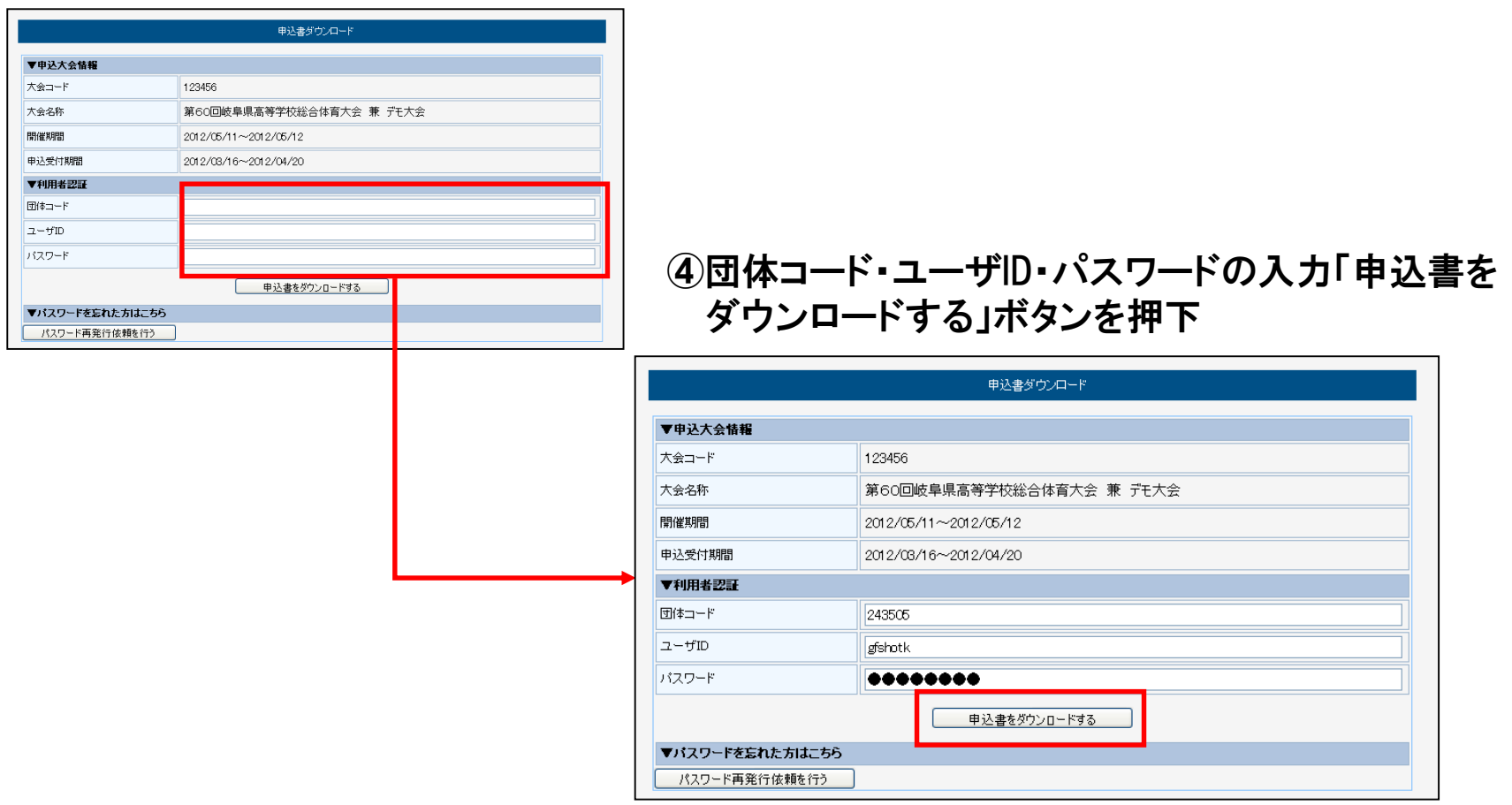

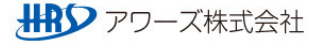

## 申込エクセルのダウンロード

○エクセルをダウンロードします。 申込データを入力した後は、受付システムにて申込書のアップロードを行ってください。 ※詳しい手順は、「システムマニュアル 学校顧問 アップロード」を参照してください

⑤「申込書をダウンロードする」ボタンをクリックし、エクセルのダウンロードをします。

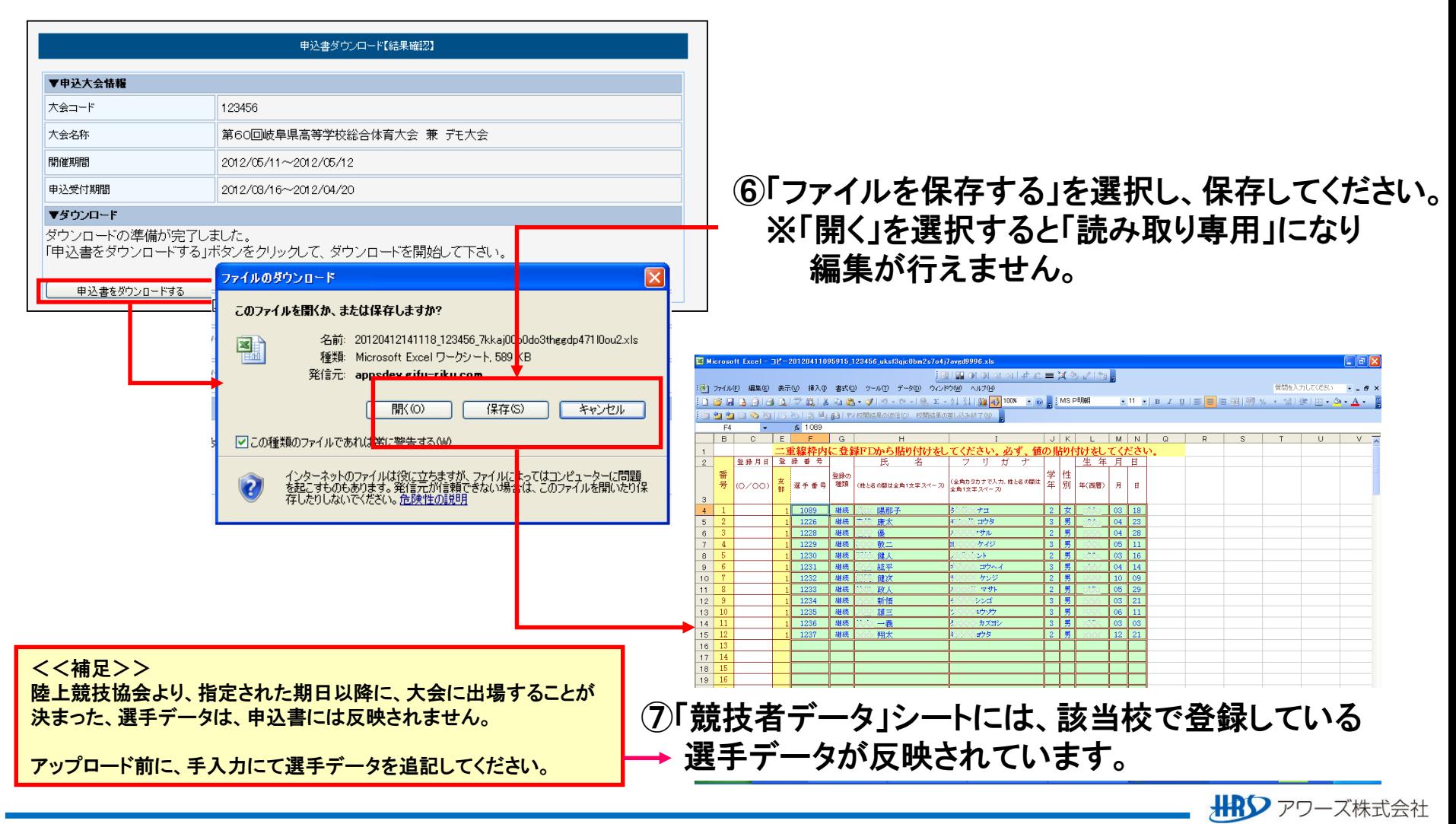